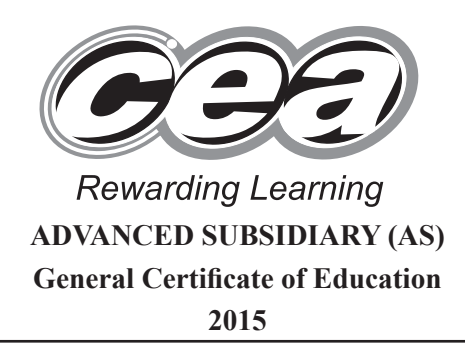

# **Applied Information and Communication Technology**

Assessment Unit AS 2 *assessing* Unit 2: Software Applications and Tools

# **[A3J21] MONDAY 11 MAY – FRIDAY 15 MAY**

#### **TIME**

2 hours 30 minutes.

## **INSTRUCTIONS TO CANDIDATES**

Write your Centre Number and Candidate Number in the spaces provided at the top of this page. Save each document using the name specified in each task. Always add your Candidate Number, Centre Number, Question Number and Printout Label to every printout produced. All printouts may be labelled by hand. **All** printouts must be attached to the examination paper at the end of the examination in the correct order. Use the treasury tag provided to attach your printouts to the examination paper. You **may not** take the examination paper with you.

#### **INFORMATION FOR CANDIDATES**

The total mark for this paper is 100.

Figures in brackets printed down the right-hand side of pages indicate the marks awarded to each question or part question.

In order to complete this examination you should have access to the following:

**writeitright15\_may database, writeitright15\_may spreadsheet and images15\_may folder.**

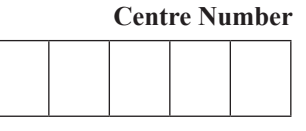

**Candidate Number**

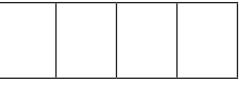

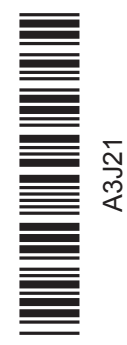

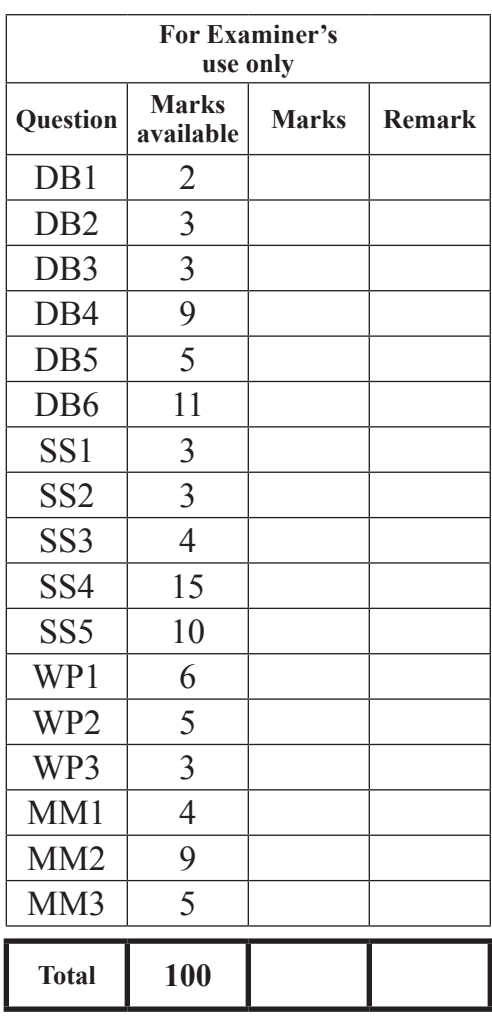

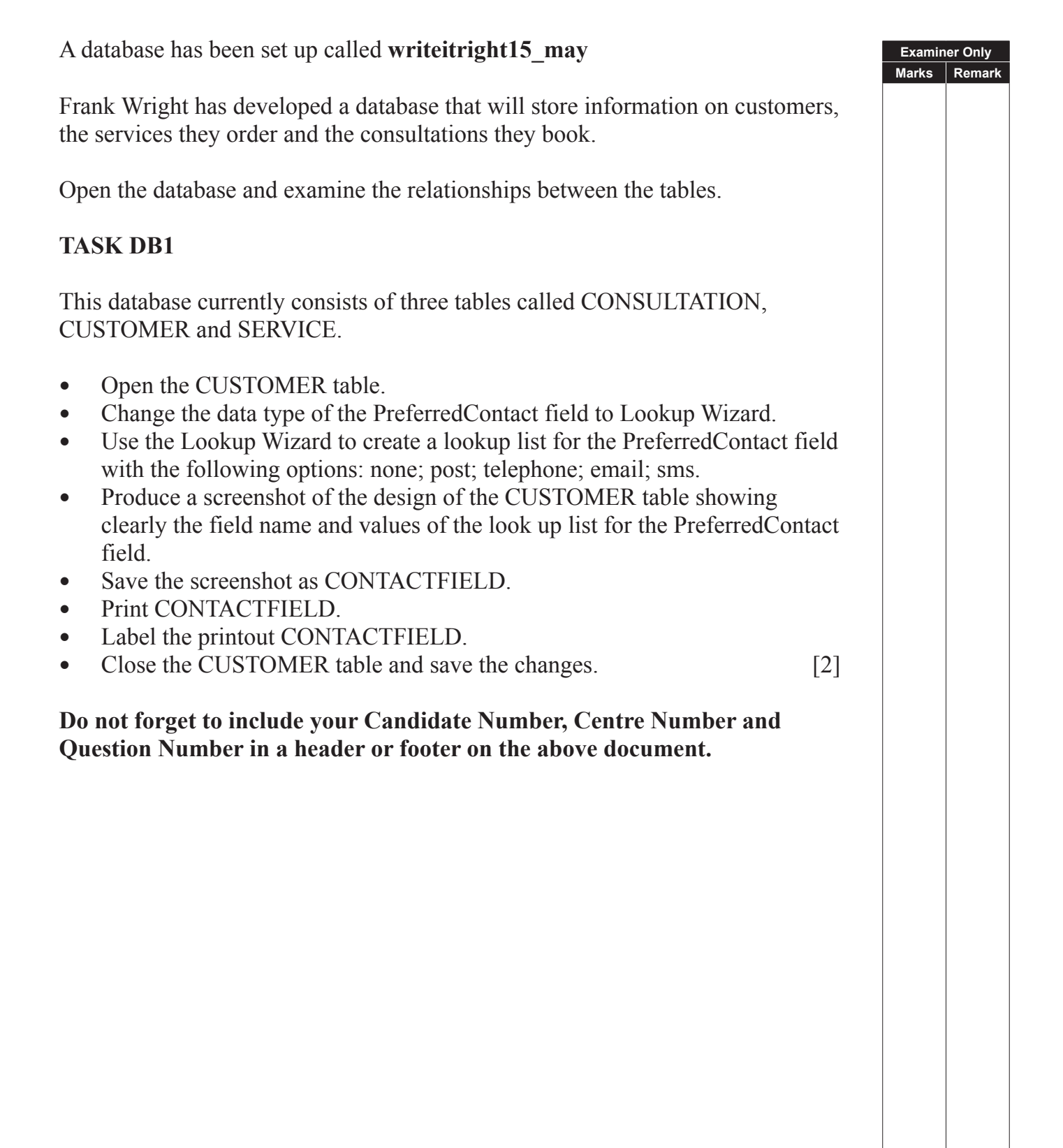

William would like to investigate the services ordered by each customer. In order to do this, a relationship must be established between the CUSTOMER table and the SERVICE table.

- Open the SERVICE table.
- Insert a new field called CustomerNo into the SERVICE table, to act as a foreign key to the CUSTOMER table, choosing an appropriate data type and field size.
- Close the SERVICE table and save the changes.
- Using the relationships feature, create a one-to-many relationship between the CUSTOMER table and the SERVICE table.
- Print a copy of the new relationship layout on one A4 page.
- Label the printout RELATIONSHIPS.
- Close the relationships view and save the changes. [3]

#### **Do not forget to include your Candidate Number, Centre Number and Question Number in a header or footer on the above document.**

## **TASK DB3**

There are only three rooms available for holding consultations in the Write It Right business premises.

- Add a validation rule to a suitable field in the CONSULTATION table to ensure that the consultation room can only store the numbers 1, 2, or 3.
- The validation text that should appear is "This room number does not exist!"
- Produce a screenshot of the CONSULTATION table showing the validation rule and validation text you have applied.
- Save the screenshot as VALIDATION.
- Print VALIDATION.
- Label the printout VALIDATION.
- Close the CONSULTATION table and save the changes. [3]

**Do not forget to include your Candidate Number, Centre Number and Question Number in a header or footer on the above document.**

Jane needs a form to enter new consultations for existing customers. Frank has produced an initial design of the form.

## Consultation

#### **CUSTOMER**

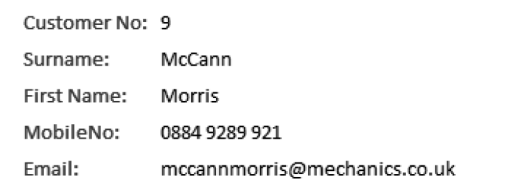

#### **CONSULTATION DETAILS**

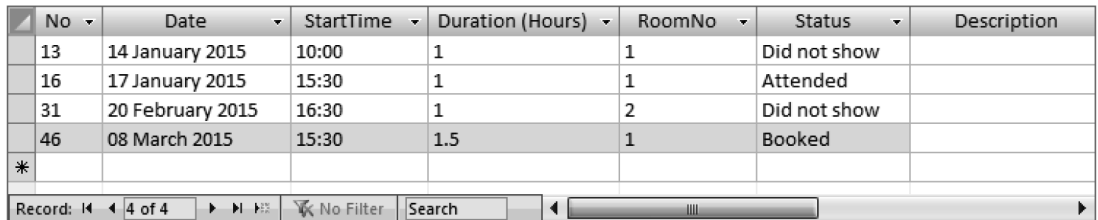

- Create the form and subform exactly as shown above.
- Save the form as CONSULTATION.
- Display the record for Morris McCann.
- Modify the status of his consultation on the 8th March 2015 to 'Did not show'.
- Produce a printout of your form showing details for Morris McCann and his consultation details, ensuring that all field names and data are visible.
- Label the printout FORMDESIGN. [9]

**Examiner Only Marks Rem** 

Some customers have indicated that they would like to be contacted by SMS text messaging but Frank discovers that sometimes there is no record of their mobile number.

- Produce a query that will show those customers whose preferred contact method is SMS but whose mobile number is missing.
- The query should **only** show FirstName, Surname and TelephoneNo.
- Sort the results in alphabetical order by Surname.
- Save the query as EMPTYMOBILE.
- Produce a screenshot of the design of your query ensuring that all fields and criteria are fully visible.
- Save the screenshot as EMPTYMOBILE.
- Print EMPTYMOBILE.
- Label the printout EMPTYMOBILE. [5]

**Do not forget to include your Candidate Number, Centre Number and Question Number in a header or footer on the above document.**

Frank and Lloyd need a monthly report to remind them about booked consultations. They also need to know the number of consultations each month.

**Examiner Only Marks Rem** 

- Produce the report exactly as shown opposite (only part of the first page is displayed).
- Ensure that each whole group is held together on one page.
- Save your report as MONTHLY REPORT.
- Print page 1 of MONTHLY REPORT.
- Label the printout MONTHLY REPORT.
- View the report in Design View.
- Produce a **screenshot** (**not** a printout) of the report in Design View, ensuring that all relevant evidence is shown in the **Group, Sort** and **Total Window**.
- Save the screenshot as DESIGNVIEW.
- Print DESIGNVIEW.
- Label the printout DESIGNVIEW. [11]

#### **Do not forget to include your Candidate Number, Centre Number and Question Number in a header or footer on the above document.**

*The database activities are now complete.*

#### **Monthly Consultations**

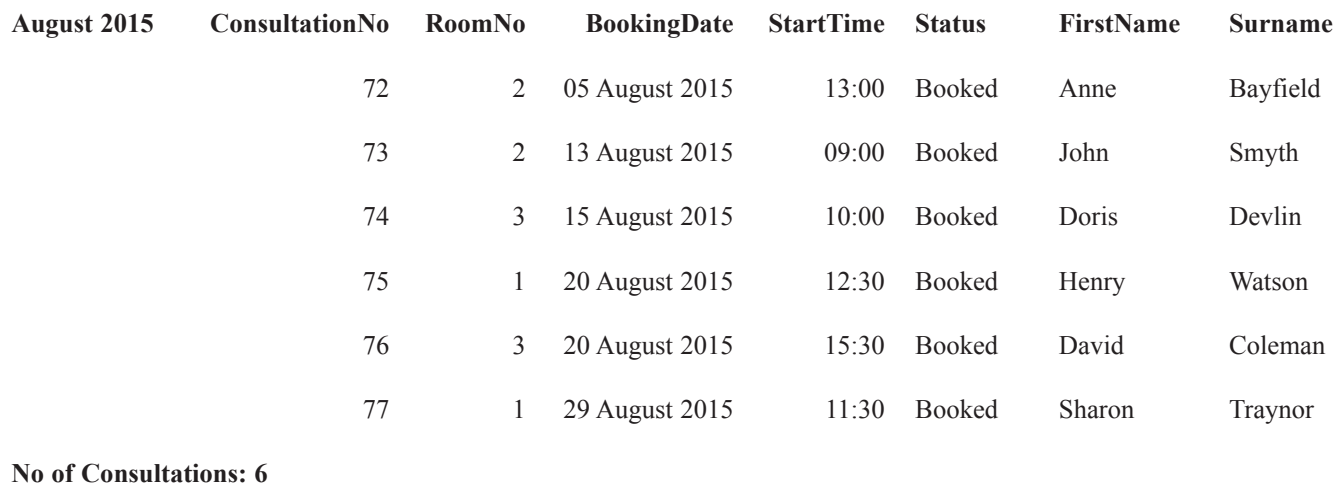

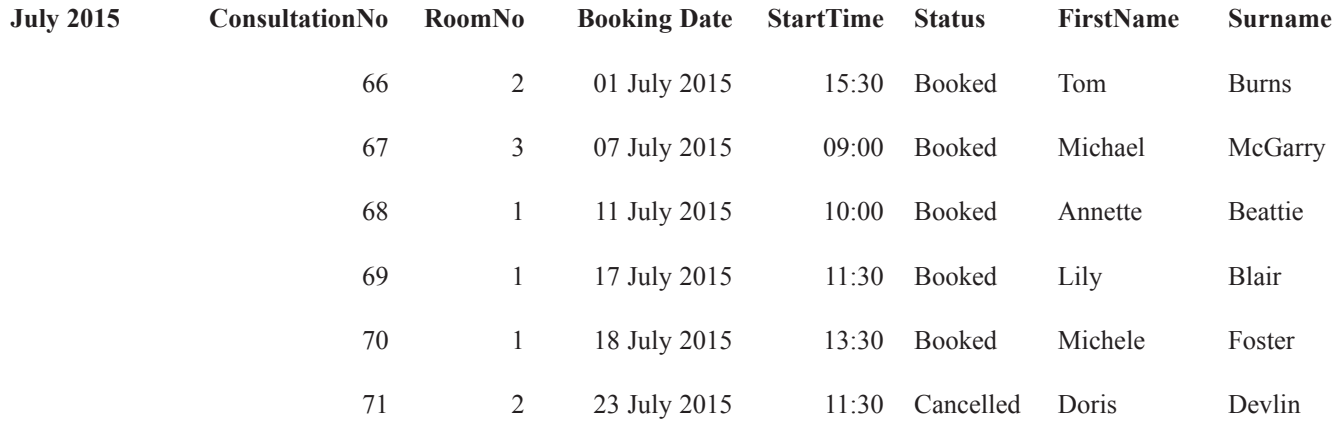

**No of Consultations: 6**

Jane, the secretary, is responsible for the accounts in Write It Right. She uses a spreadsheet to create bills for customers.

**Examiner Only Marks Remark**

Open the spreadsheet called **writeitright15\_may**

- Move to Sheet1.
- Select the range of cells A1:B8.
- Sort the range A1:B8 into ascending order A..Z.
- Rename Sheet1 as LookupTable.
- Produce a screenshot of this sheet.
- Save the screenshot as SORT.
- Print SORT.
- Label the printout SORT.
- Save the spreadsheet. [3]

#### **Do not forget to include your Candidate Number, Centre Number and Question Number in a header or footer on the above document.**

#### **TASK SS2**

Jane wants to use a Lookup Table to set up a bill for a customer named Mr Nash.

- In LookupTable, select the data in the range A1:A8.
- Copy this data.
- Move to Sheet2.
- Move to cell A1.
- Paste the data from A1:A8 ensuring all data is visible.
- Rename Sheet2 as Mr Nash.
- Produce a screenshot of the pasted data.
- Save the screenshot as PASTE.
- Print PASTE.
- Label the printout PASTE.
- Save the spreadsheet. [3]

Jane now wants to use the database, **writeitright15\_may** to obtain the personal details of Mr Nash and use these details in the spreadsheet.

- Using the database called **writeitright15\_may** open the table called CUSTOMER.
- Copy the details for Mr Nash from the CUSTOMER table.
- Close the database.
- Move to the sheet called Mr Nash.
- Insert a new header in the sheet called Mr Nash.
- Paste the details for Mr Nash into the header.
- Edit the header so that only his name, address, postcode and telephone number remain.
- Insert a new row above row 1.
- Enter the following text.

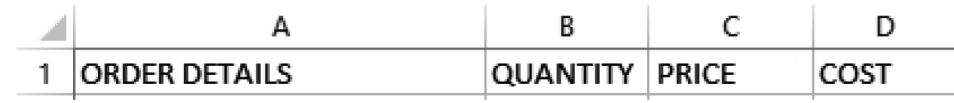

- Produce a screenshot of the header and the data within.
- Save the screenshot as HEADER.
- Print HEADER
- Label the printout HEADER.
- Save the spreadsheet. [4]

**Do not forget to include your Candidate Number, Centre Number and Question Number in a header or footer on the above document.**

• In the sheet called Mr Nash insert the values shown in the QUANTITY column.

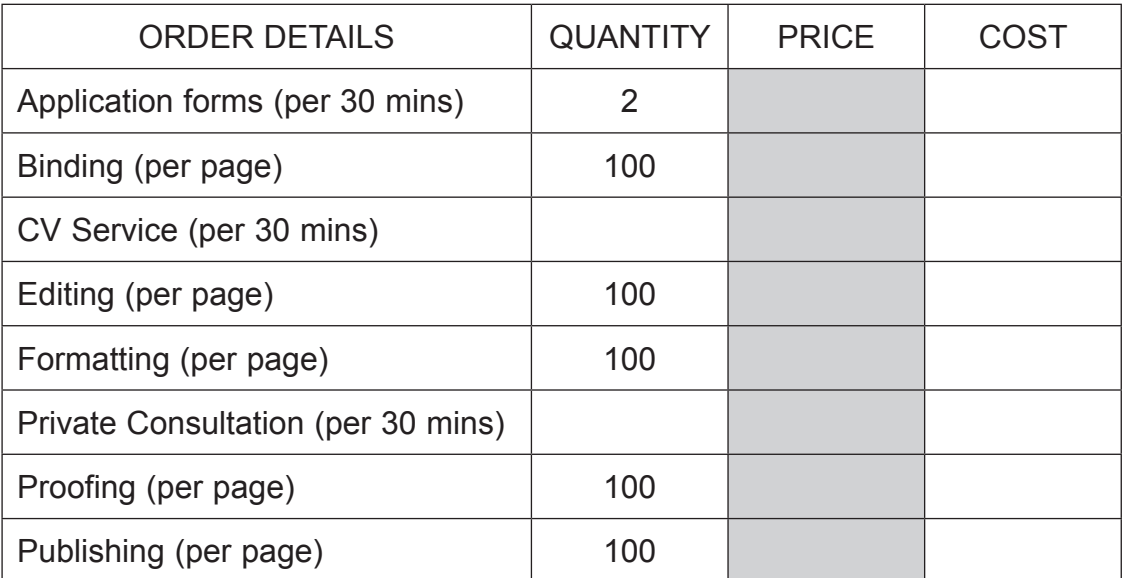

- Move to cell C2.
- Insert a lookup formula to display the price.
- Fill down this formula for the rest of the column.
- Move to D2 and insert a formula to calculate the cost.
- Fill down this formula for the rest of the column.
- In formula view produce a screenshot to show the formulae.
- Save the screenshot as FORMULAE.
- Print FORMULAE.
- Label the printout FORMULAE.
- Save the spreadsheet. [15]
- 

**Do not forget to include your Candidate Number, Centre Number and Question Number in a header or footer on the above document.**

9320 **10**

- Move to C10 and add the text TOTAL.
- Move to C11 and add the text VAT.
- Move to C12 and add the text GRAND TOTAL.
- Move to D10 and enter a formula to calculate the TOTAL.
- Move to D11 and enter a formula to calculate the VAT (which is 20% of the TOTAL).
- Move to D12 and enter a formula to calculate the GRAND TOTAL.
- Produce a screenshot to show the formulae you have used.
- Save the screenshot as FINALBILL.
- Print FINALBILL.
- Label the printout FINALBILL.
- Save the spreadsheet. [10]

**Do not forget to include your Candidate Number, Centre Number and Question Number in a header or footer on the above document.**

*The spreadsheet activities are now complete.*

## **TASK WP1**

William Wright requires a list of editing and publishing services to be compiled for advertising purposes. He has reduced the number of services and has adjusted the costs.

- Open a new blank document.
- Insert the Write It Right logo into the top left-hand corner of the document from the **images15\_may folder**.
- Produce the text exactly as shown below.

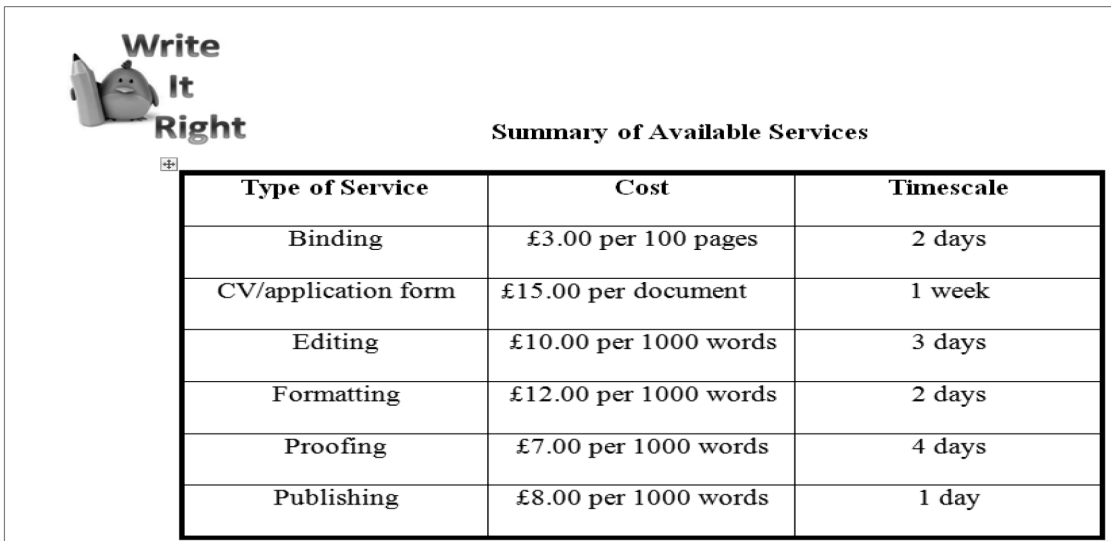

- Produce a screenshot of the finished document.
- Save the screenshot as FORMAT.
- Print FORMAT.
- Label the printout FORMAT.
- Save the document as SERVICES. [6]

**Examiner Only Marks Rem** 

## **TASK WP2**

As part of the CV form service the company provides it has been decided that a template should be designed for customers.

- Open a new blank document.
- Set the font to Tahoma, size 14.
- Insert the following text on line 1 (centred): Curriculum Vitae
- Enter the following field names and merge fields from the CUSTOMER Table in the database **writeitright15\_may**, beginning on line 3. Ensure formatting is exactly as shown below.

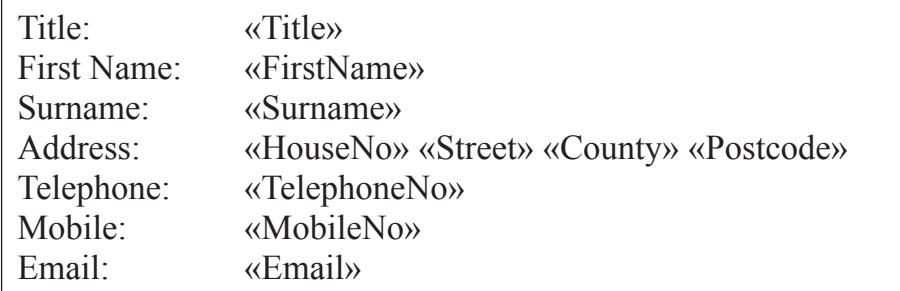

- Produce a screenshot showing the above formatting.
- Save the screenshot as MERGE.
- Print MERGE.
- Label the printout as MERGE.
- Print a completed merge for Professor Morris McCann.
- Label the printout MCCANN.
- Save the document as DRAFTCV. [5]

**Examiner Only Marks Remark**

## **TASK WP3**

#### Using DRAFTCV

- Insert the following text below Email: Qualifications:
	- Experience:
	- Interests/Hobbies:
- Insert rounded rectangle shapes below each of these headings.

**Examiner Only Marks Rem** 

- Set the dimensions of each shape as follows: Height: 3 cm
	- Width: 16 cm
- Produce a screenshot that shows this formatting.
- Save the screenshot as COMPLETECV.
- Print COMPLETECV.
- Label the printout COMPLETECV.
- Save the document as TEMPLATECV. [3]

#### **Do not forget to include your Candidate Number, Centre Number and Question Number in a header or footer on the above document.**

*The word processing activities are now complete.*

## **TASK MM1**

Write It Right wishes to ensure their ICT systems are fully protected against viruses and other security threats.

- Create a new blank presentation.
- In the first slide enter the following text in the title text box: Protecting Our Network.
- Delete the subtitle text box.
- Insert the Write It Right logo from the **images15 may folder** directly above the title text box.
- Set the dimensions of the logo as follows:
	- $\circ$  Height: 200%
	- Width: 200%
- Produce a screenshot displaying this formatting.
- Save the screenshot as LOGO.
- Print LOGO.
- Label the printout LOGO.
- Save the presentation as SLIDES. [4]

**Do not forget to include your Candidate Number, Centre Number and Question Number in a header or footer on the above document.**

## **TASK MM2**

 Use the following headings and suitable images from the **images15\_may folder** to add **three** further slides to the presentation.

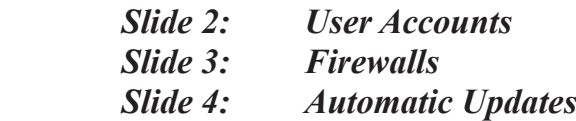

- Use suitable text to evaluate the usefulness of each system software feature.
- Print the slides showing four slides per page.
- Label the printout FEATURES.
- Save the presentation. [9]

**Examiner Only Marks Remark** 

## **TASK MM3**

- Insert a fifth slide with the title Virus Protection Options.
- Explore the screenshots for two virus protection software examples shown below.

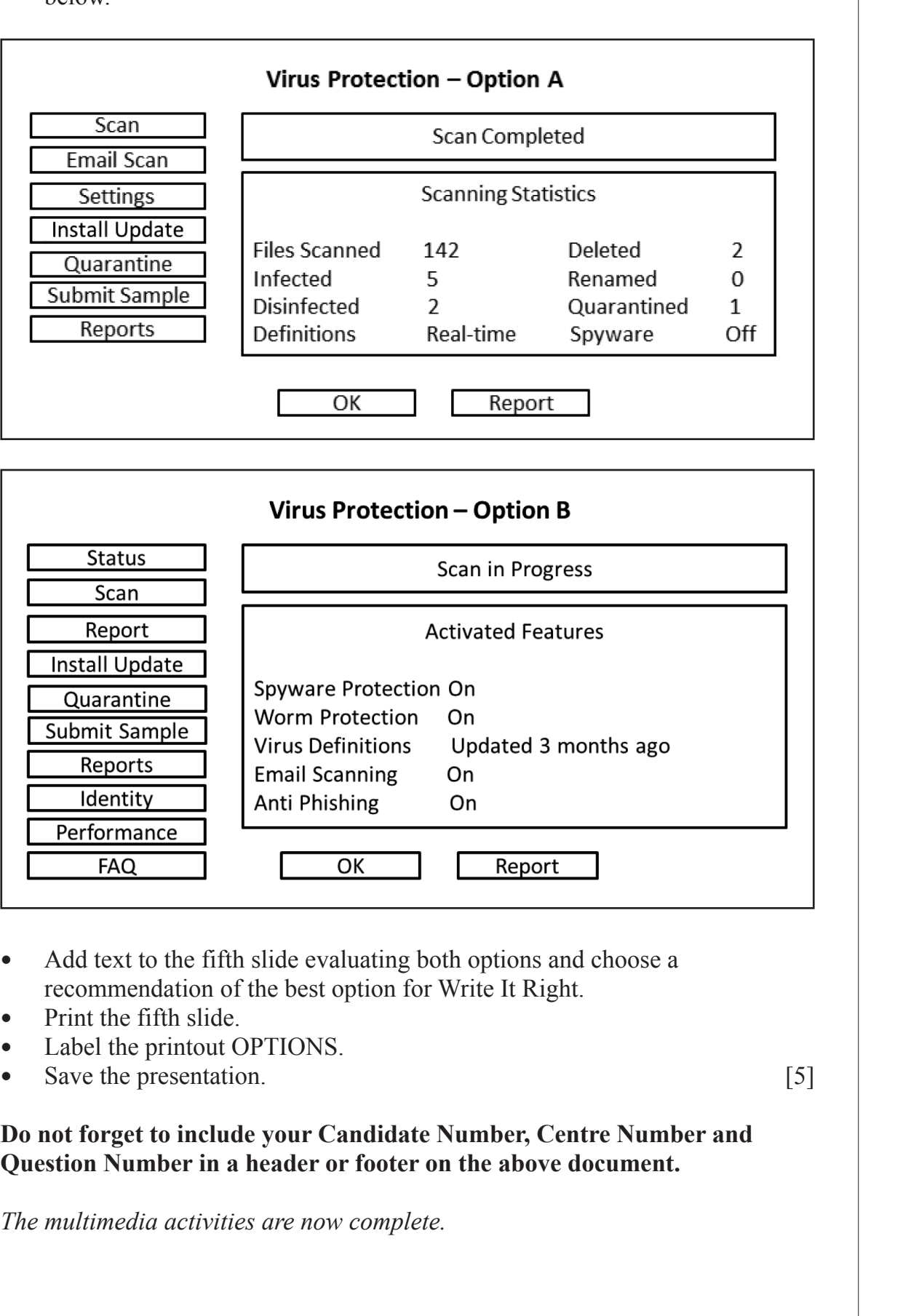

## **Final check**

**You should have the following 19 printouts in this order.**

**Each should have your Candidate Number, Centre Number and Question Number and the labelled printout name in each task.**

**Indicate that you have completed the task by ticking the appropriate box in the table below.**

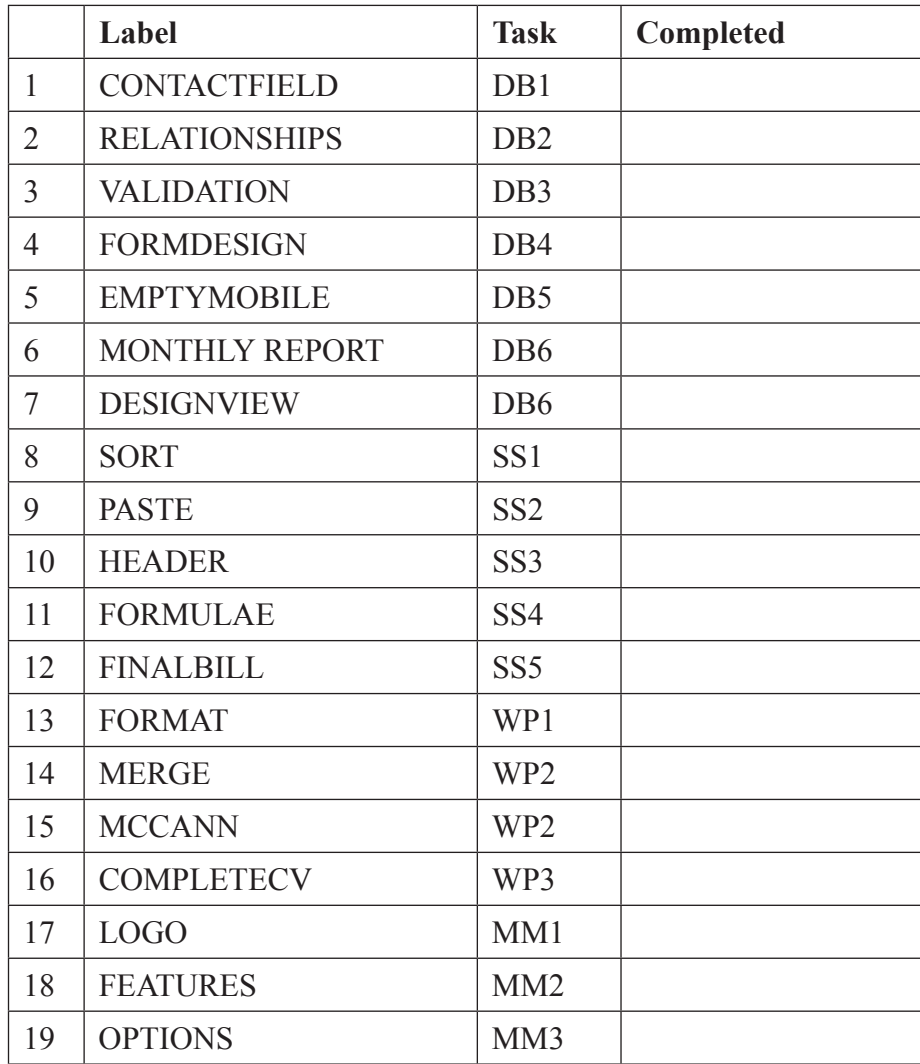

## **THIS IS THE END OF THE QUESTION PAPER**

Permission to reproduce all copyright material has been applied for. In some cases, efforts to contact copyright holders may have been unsuccessful and CCEA will be happy to rectify any omissions of acknowledgement in future if notified.